# USING<br>MY MAIL

#### Second Edition

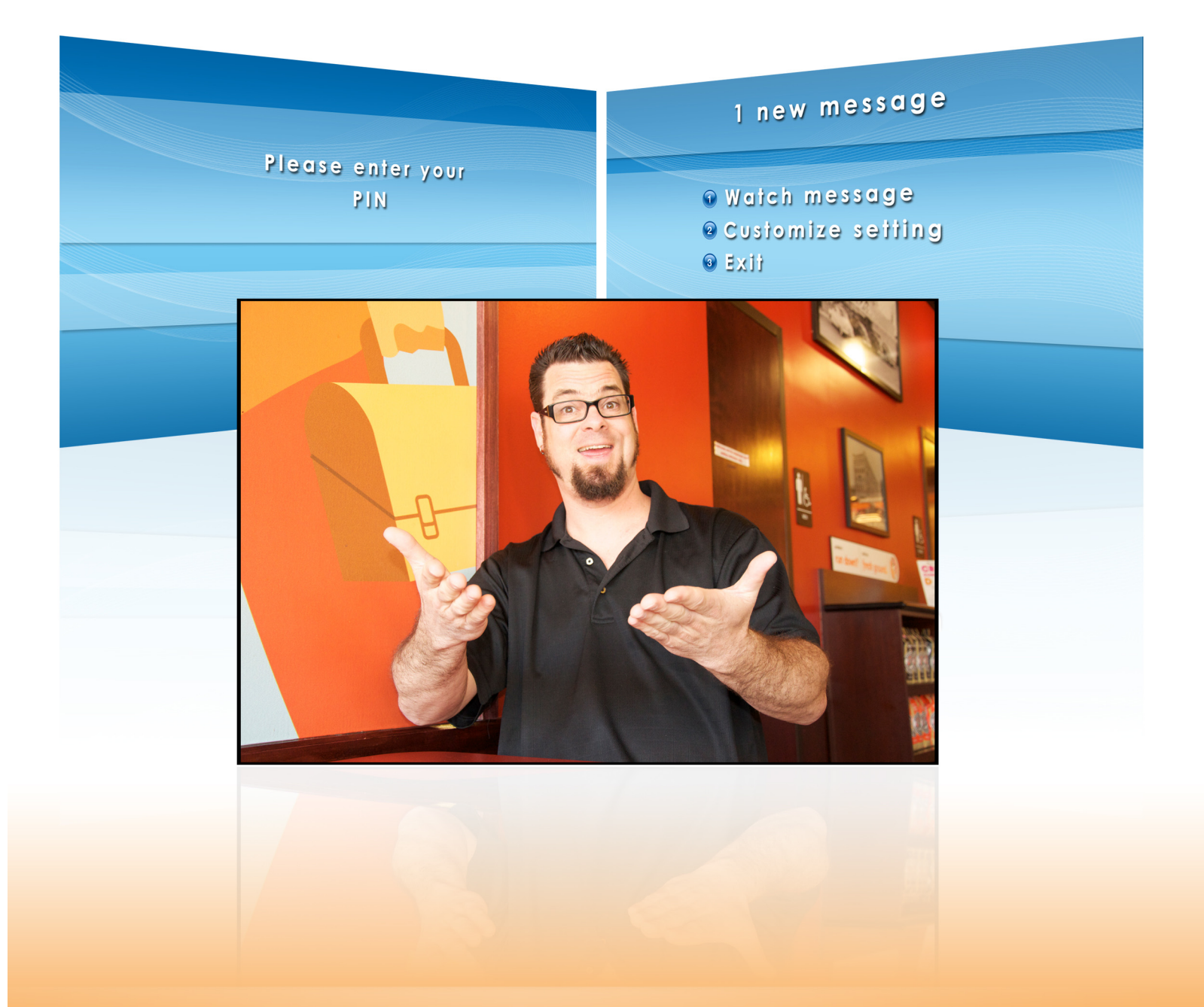

# WELCOME TO THE Z<sup>™</sup> LIFE!

## TABLE OF CONTENTS

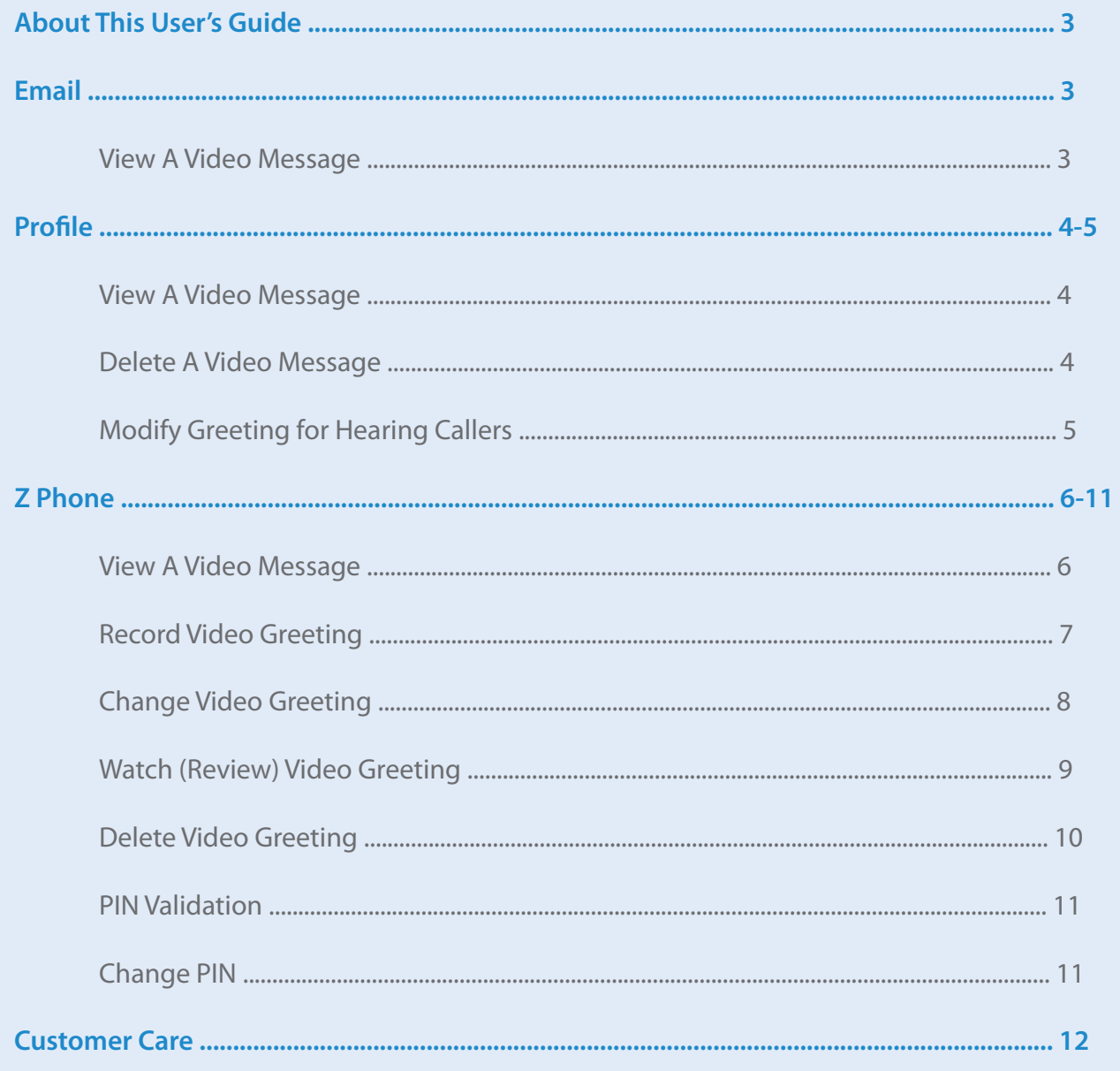

### About This User's Guide

You have three ways to access your My Mail video messages.

**View your message through:** email, Profile or Z phone.

#### 1. Email

This is the traditional way to access My Mail. The video message is sent to you as a Windows Media Video (WMV) and 3GP file attachment through your email.

**If you are using a mobile device,** the video message will be sent in two formats (WMV and .3GP) by default, however most mobile will play the .3GP format.

You have received a P2P video mail from 5555555512 at your Z-340 5555555555

Want an ultimate experience? Check out the new Z videophones at www.zvrs.com!

Click here to download the .3GP file or open the enclosed .3GP file attachment. BlackBerry users, you must save the file with the ".3gp" extension.

If you are unable to view your WMV video mail file, click here

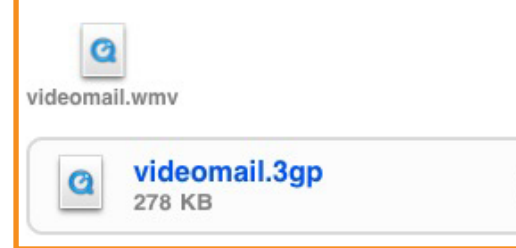

#### *BlackBerry*

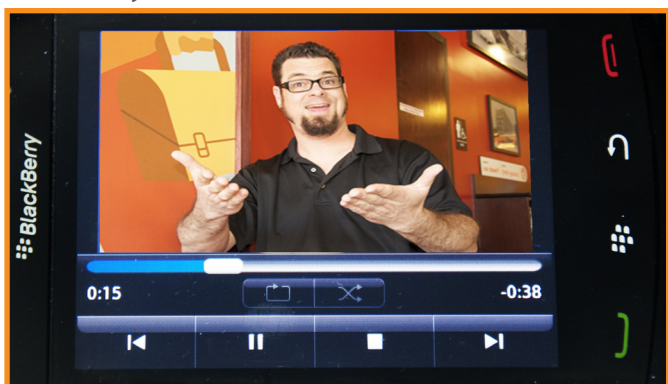

⋟

#### *iPhone*

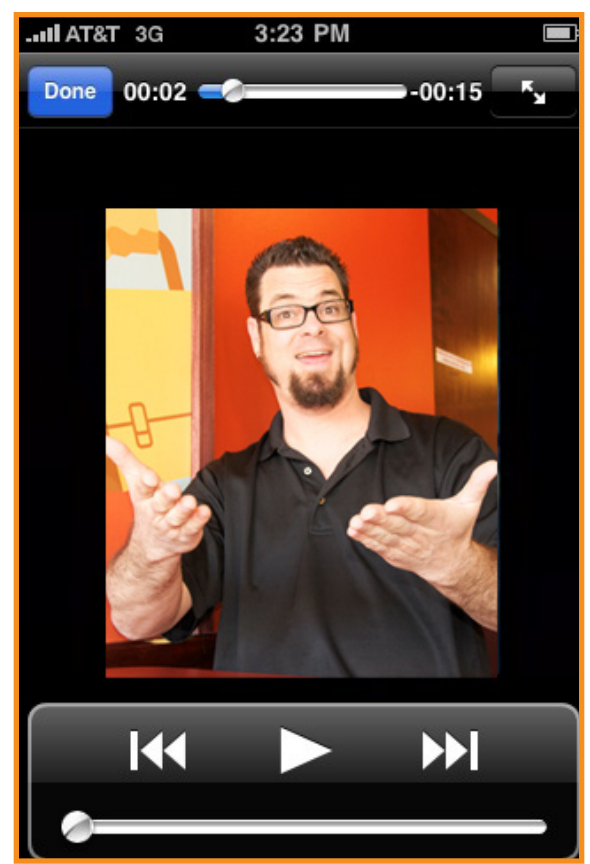

#### 2. Profile

My Mail video messages will also be available by logging into My Profile at **www.zvrs.com**.

After logging in, click on My Mail and click on the View icon  $\blacktriangleright$  next to the appropriate phone number. The video messages are embedded (similar to YouTube), so there is no need to download them if you are using a public workstation, such as those at a library. There is no limit to the number of messages you can store on the server, but each message will be stored for only **15 days**.

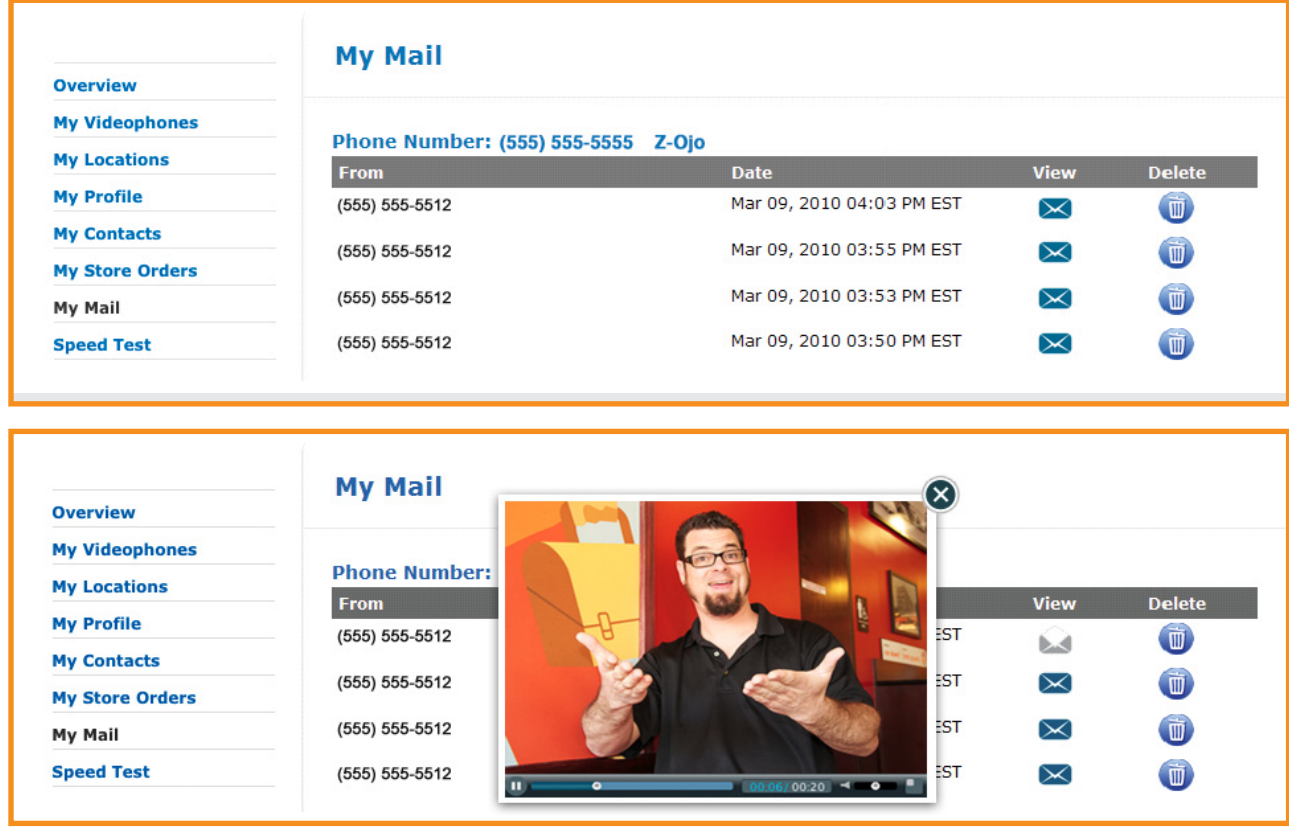

To delete a video message, simply click on the **Delete** icon **n** next to the appropriate phone number.

#### 2. Profile

You can also modify your My Mail greeting for hearing callers in My Profile. This greeting is a text format that the video interpreter will read to the hearing caller. Your greeting will automatically be set to the default greeting. However, if you want to customize the greeting, you have that option. After logging into My Profile, select **My Videophones**, then the appropriate phone number. Click on the **Custom** button and type your new greeting into the field that appears, then click **Save** at the bottom of the page.

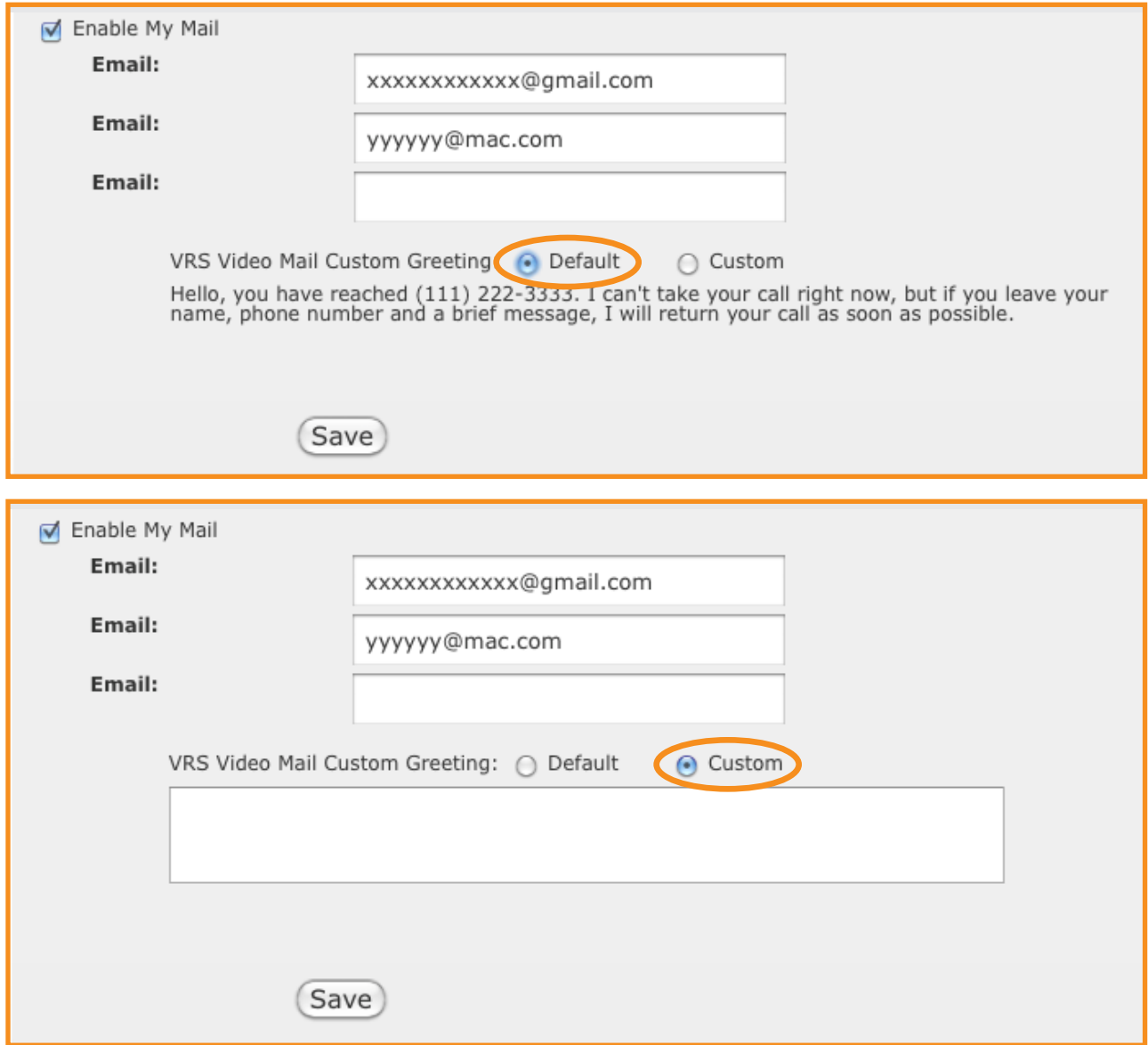

You can also access your video message mailbox through your Z phone either using the pre-programmed speed dial called **My Mail**, which is located on top of **My Contacts** or manually dialing your 10-digit local phone number. \* If PIN Validation is turned on, enter your **four-digit PIN**. If you enter the wrong PIN three times, it will automatically disconnect the call.

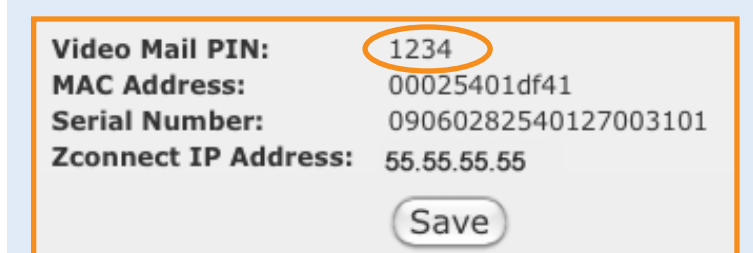

*NOTE: Your PIN must be four digits. If you have forgotten your PIN, you can access My Profile by typing in www.zvrs.com > My Profile > My Videophones > click videophone number*

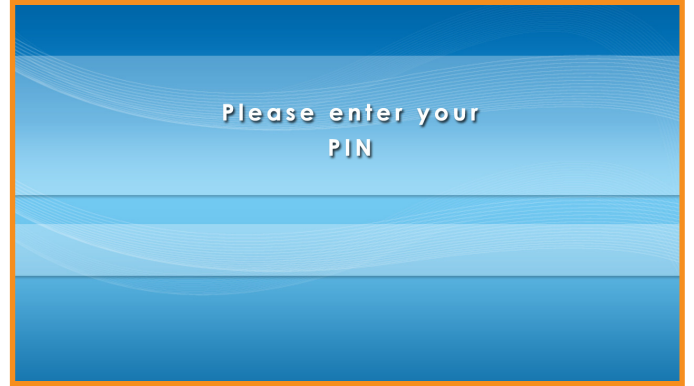

# **View Messages**

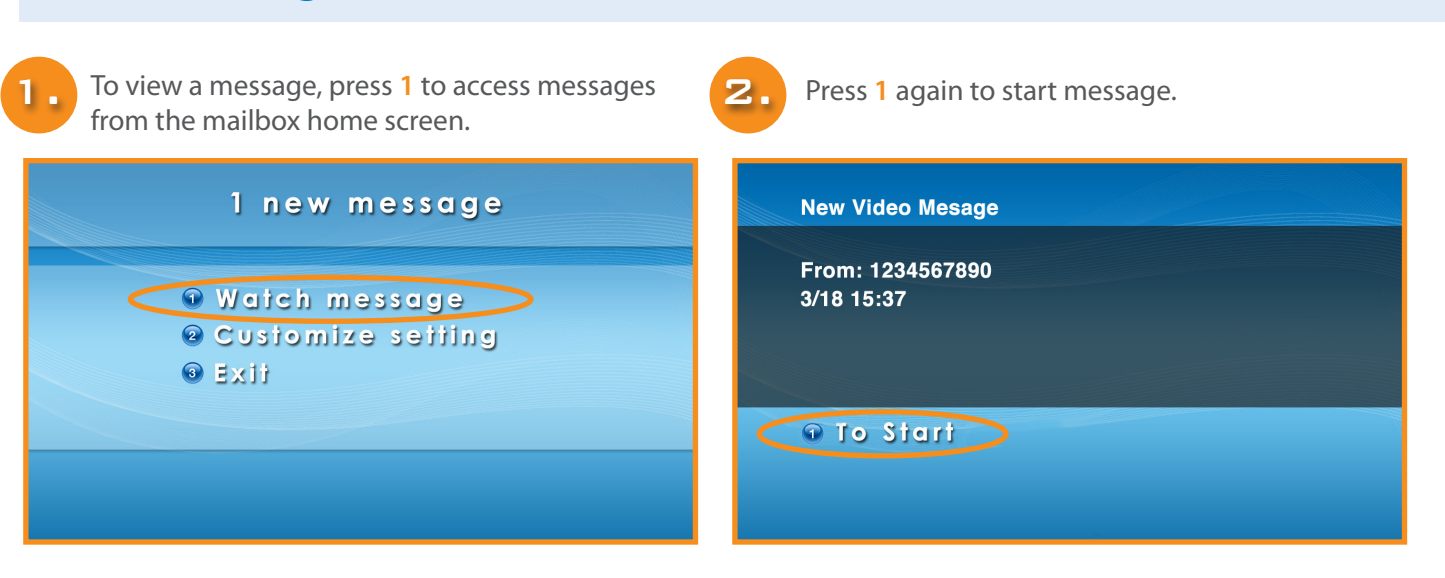

*NOTE: You can press 8 at any time while viewing a video message to return to the previous menu.*

6.

# **Customize Settings: Record Video Greeting**

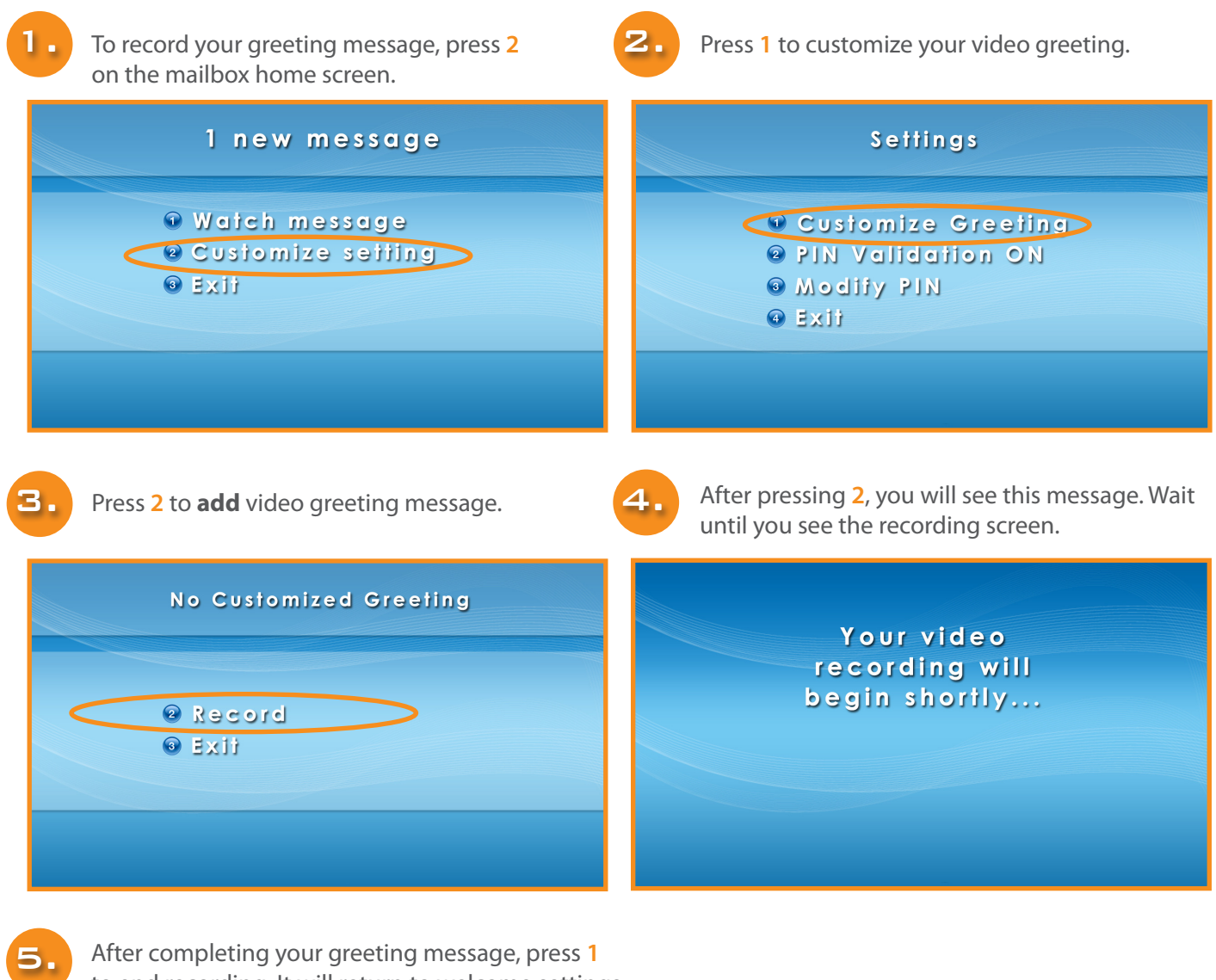

to end recording. It will return to welcome settings.

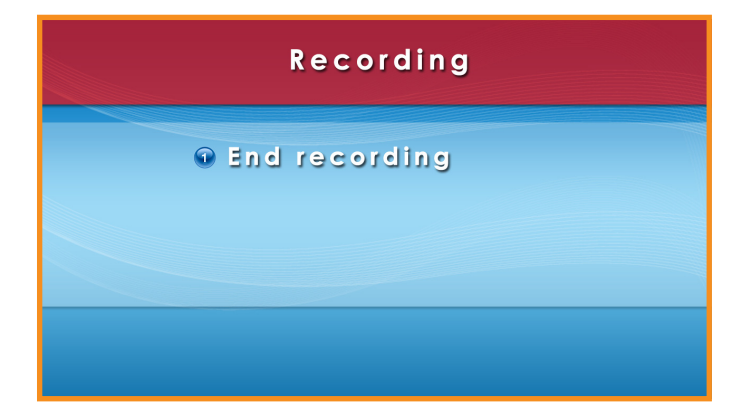

# **Customize Settings: Change Video Greeting**

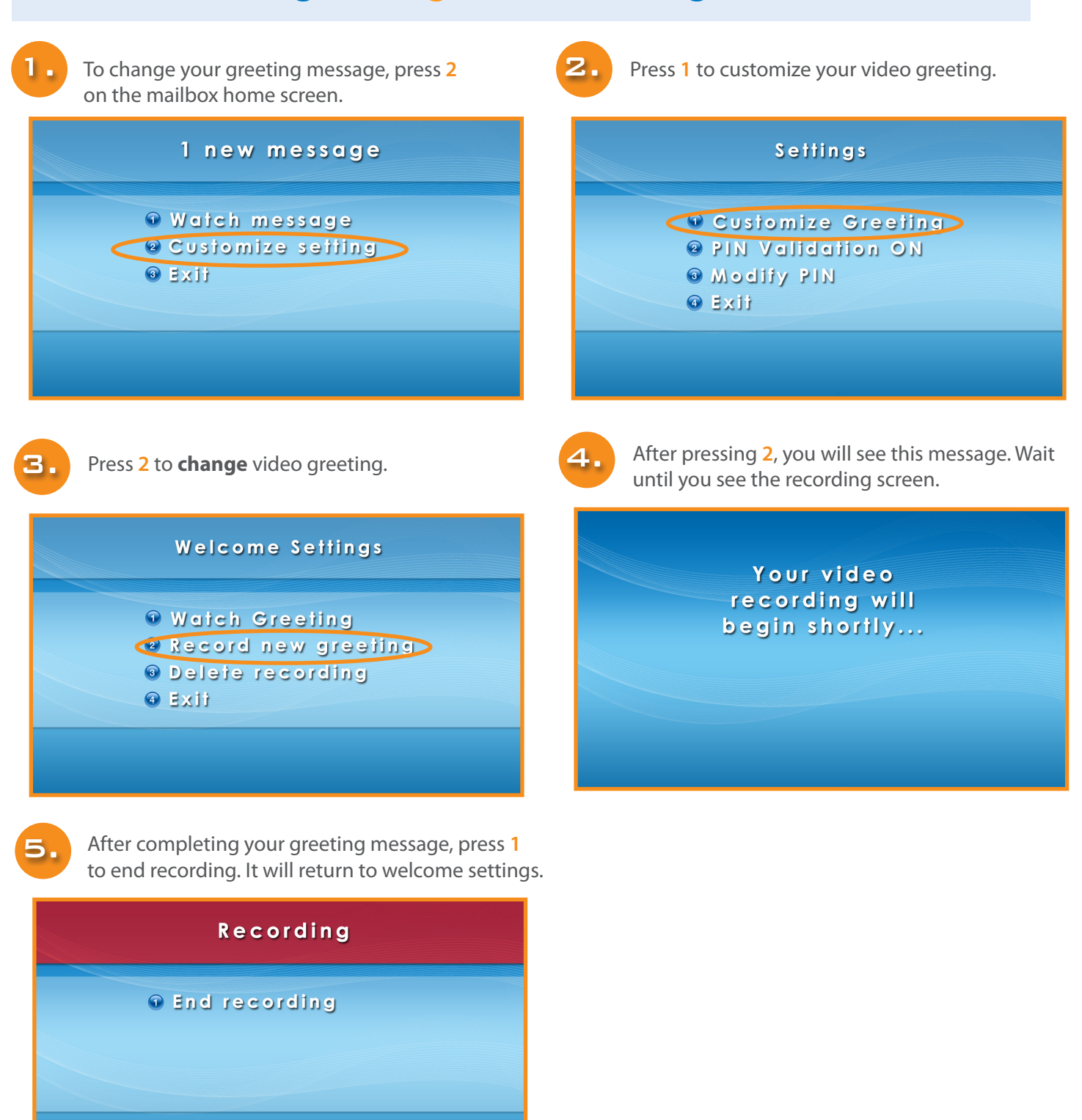

8.

# **Customize Settings: Watch Video Greeting**

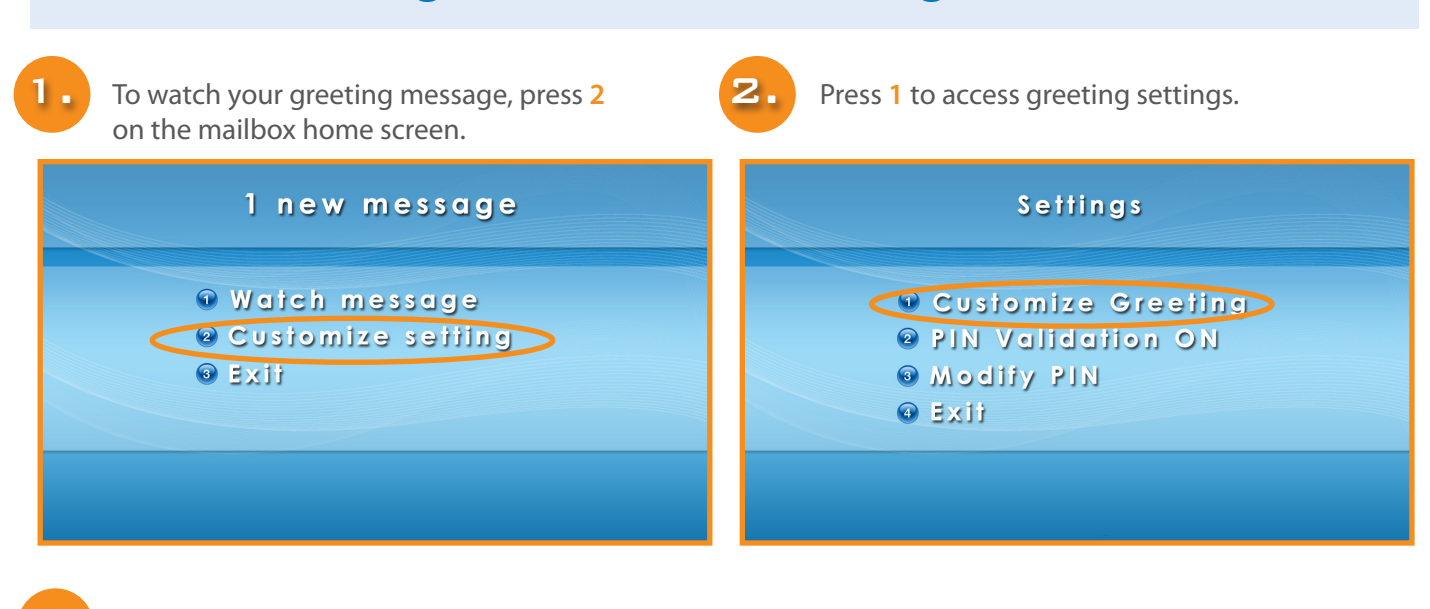

Press 1 to view your video greeting message. Press **4** to exit.

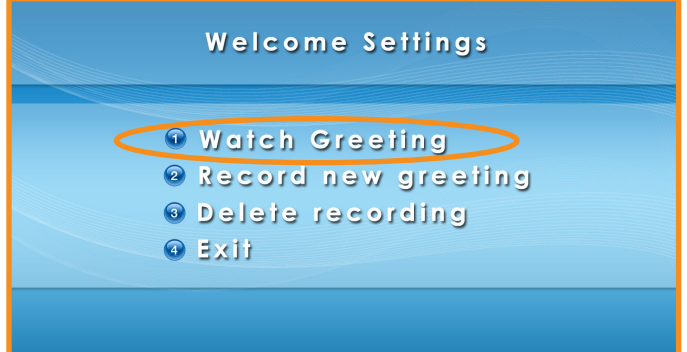

9.

# **Customize Settings: Delete Video Greeting**

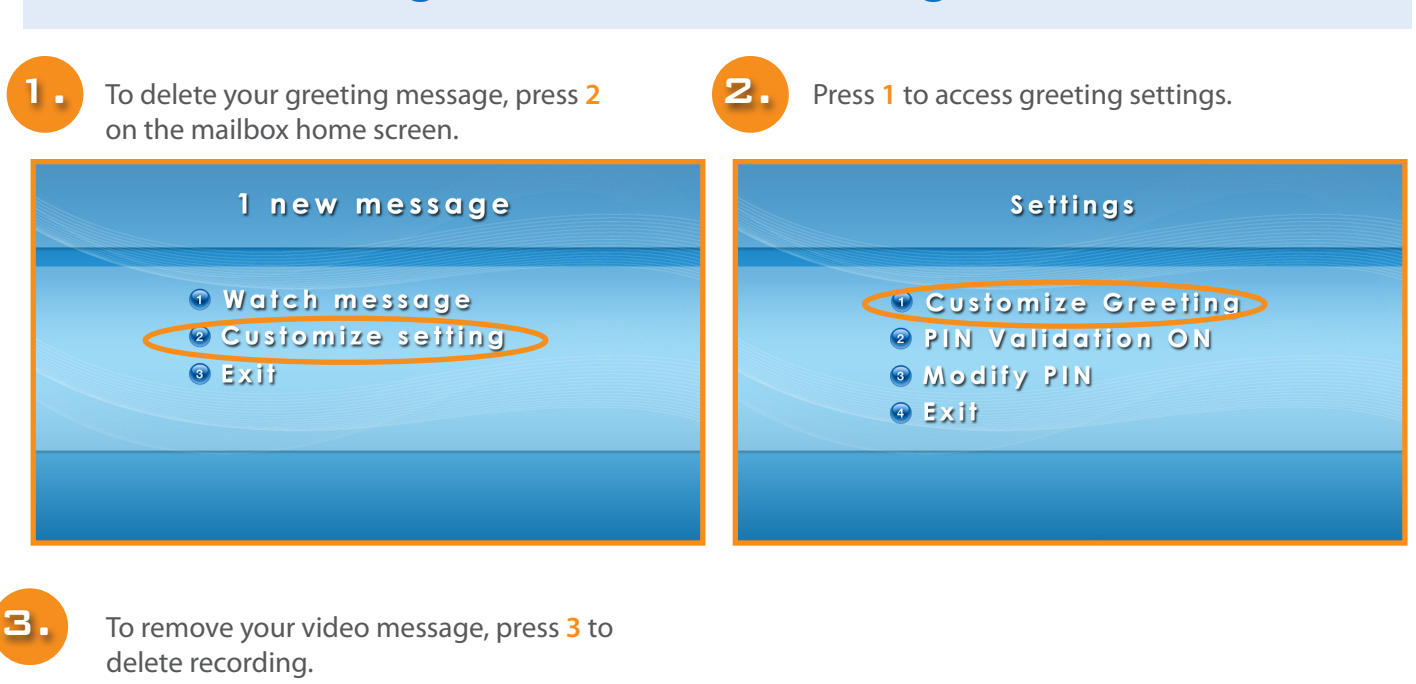

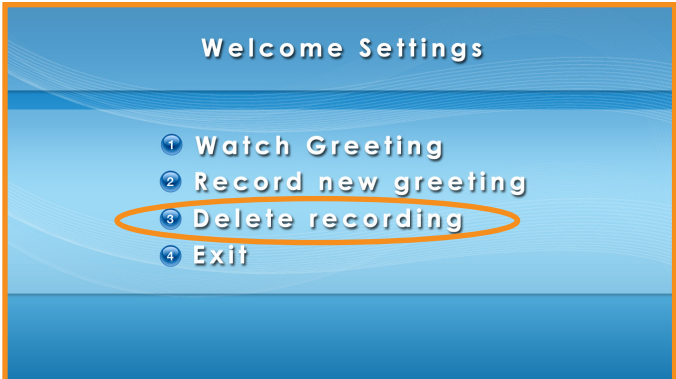

# **Customize Settings: PIN Validation**

PIN validation is your four-digit numeric security code to access your video message for security purposes.

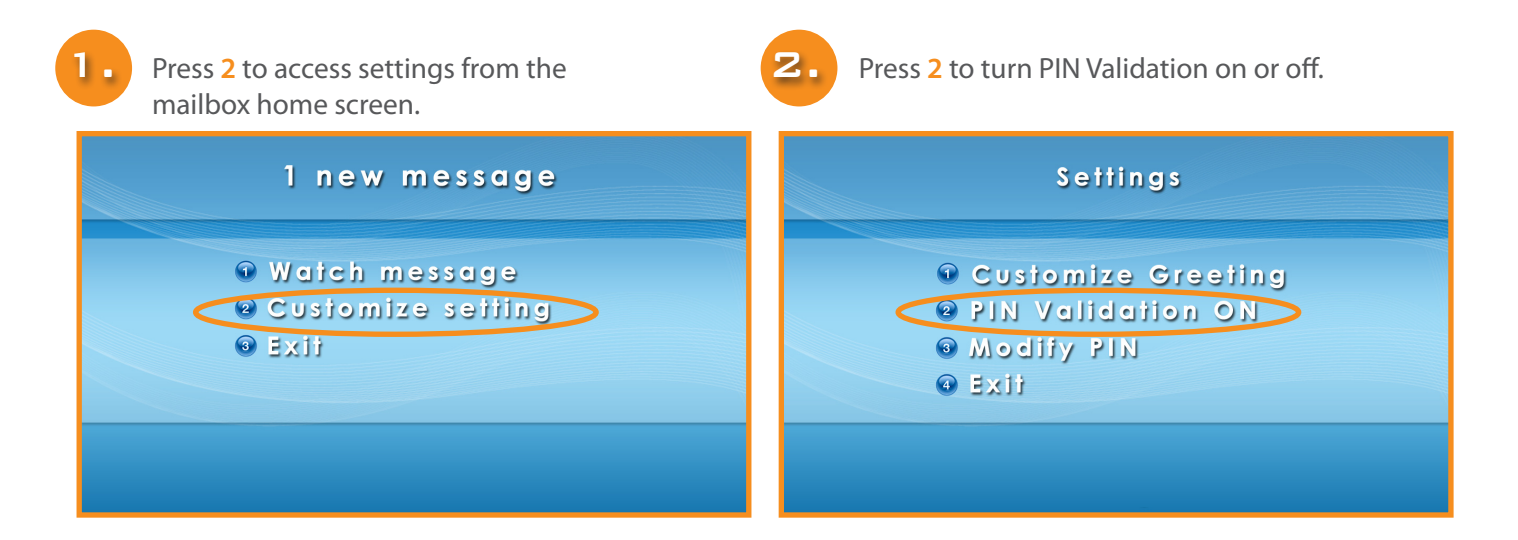

# **Customize Settings: Change PIN**

PIN validation is your four-digit numericsecurity code to access your video message for security purposes.

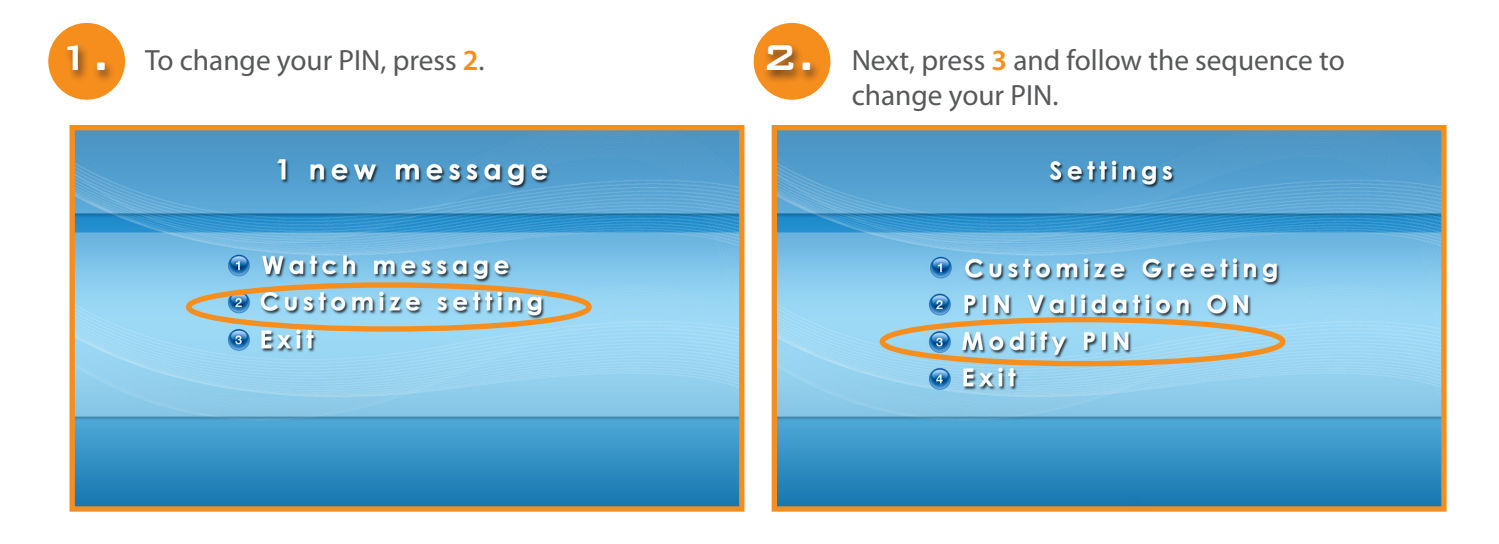

#### Customer Care

If you have a problem placing or receiving calls, there is no need to worry, because The Z™ has Customer Care representatives ready to help!

You have several ways to contact Customer Care:

 **VIDEOPHONE:** help.zvrs.tv or 866-932-7891  **EMAIL:** help@zvrs.com  **FAX:** 727.214.0367  **VOICE:** 800.296.3808 **iPhone:** 866.997.3628